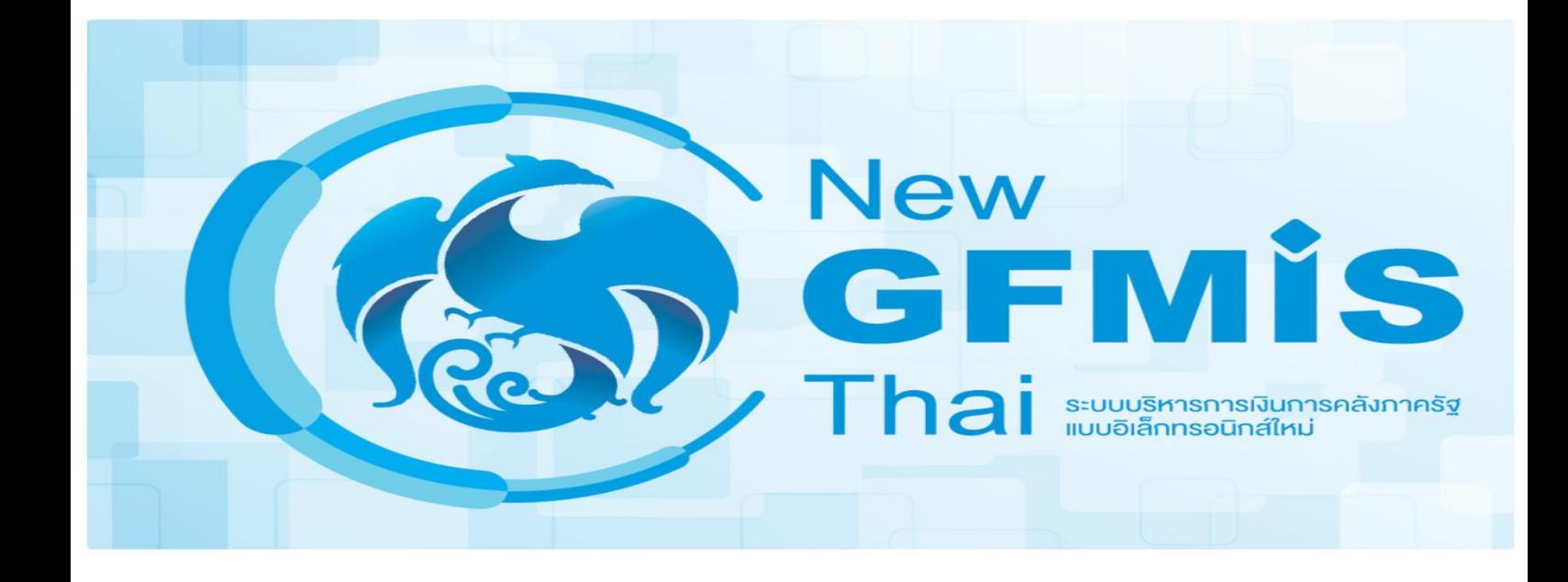

# **คู่มือการเข้าใช้งานระบบ New GFMIS Thai**

## **คู่มือการเข้าใช้งานระบบ (New GFMIS Thai)**

#### **สารบัญ**

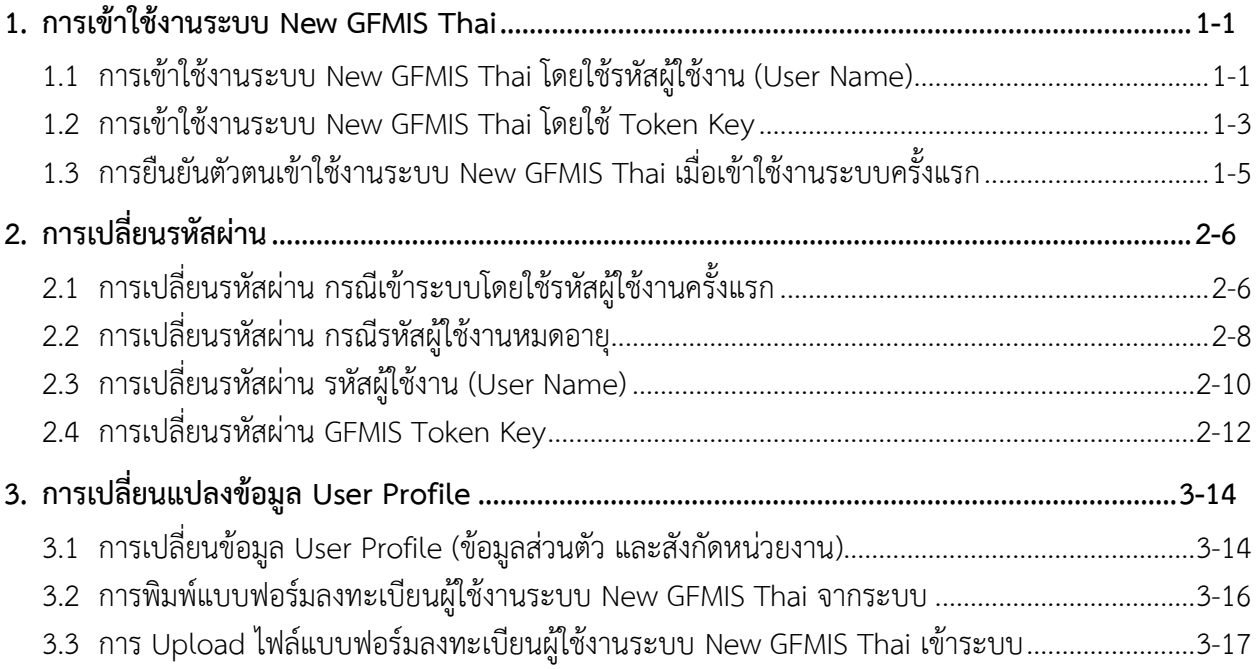

#### **1. การเข้าใช้งานระบบ New GFMIS Thai**

ระบบ New GFMIS Thai สามารถเข้าใช้งานได้ 2 วิธี คือเข้าระบบโดยใช้ GFMIS Token Key และรหัสผ่าน 5 หลัก (PIN) หรือเข้าระบบโดยใช้รหัสผู้ใช้งาน (User Name) และรหัสผ่าน 8 หลัก (Password)

#### **1.1 การเข้าใช้งานระบบ New GFMIS Thai โดยใช้รหัสผู้ใช้งาน (User Name)**

- เข้าระบบ New GFMIS Thai ผ่าน Chrome Browser URL <https://portal.gfmis.go.th/> เลือก Login by User ID GFMIS PORTAL  $\Box$  $\leftarrow$   $\rightarrow$  C  $\bullet$  portal.gfmis.go.th, gin?returnUrl=%2F 图 ☆ ▲ : **New A** Login by User ID **D**<sub>r</sub> Login by Toke
	- จะปรากฏ หน้าจอ ให้ระบุรหัสผู้ใช้งาน (User Name) และ รหัสผ่าน (Password) $1.1.2$

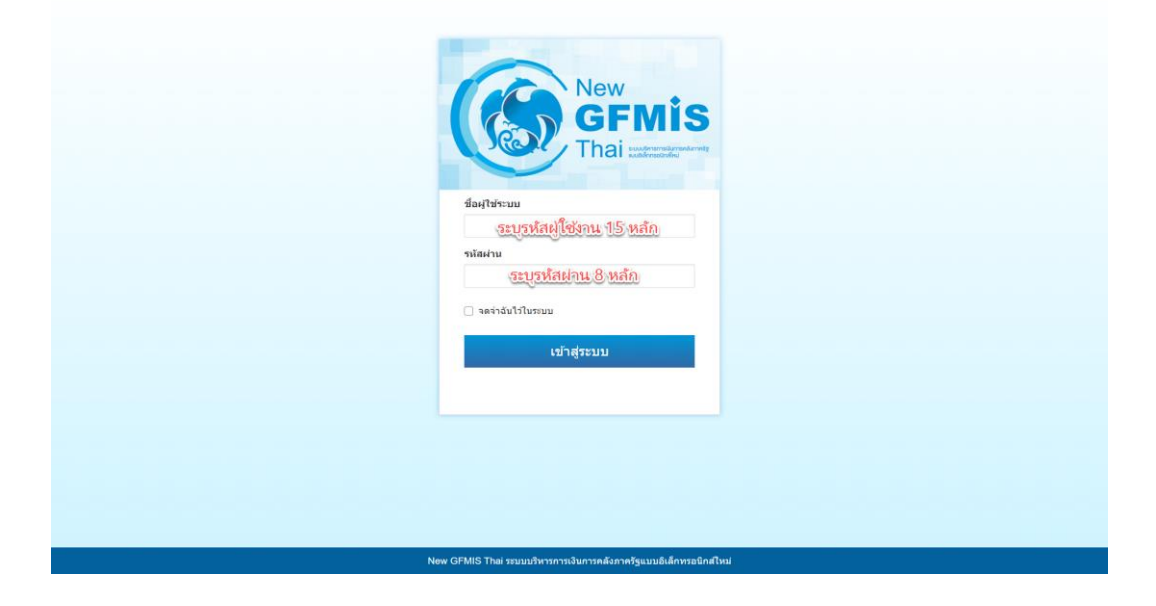

หากสามารถเข้าระบบ New GFMIS Thai ได้ จะปรากฏหน้าจอ Portal ดังรูป โดยระบบจะแสดง ชื่อ รหัสผู้ใช้งานในระบบ New GFMIS Thai และกล่องระบบงาน ตามที่ได้รับสิทธิ

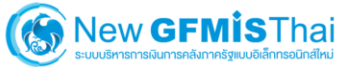

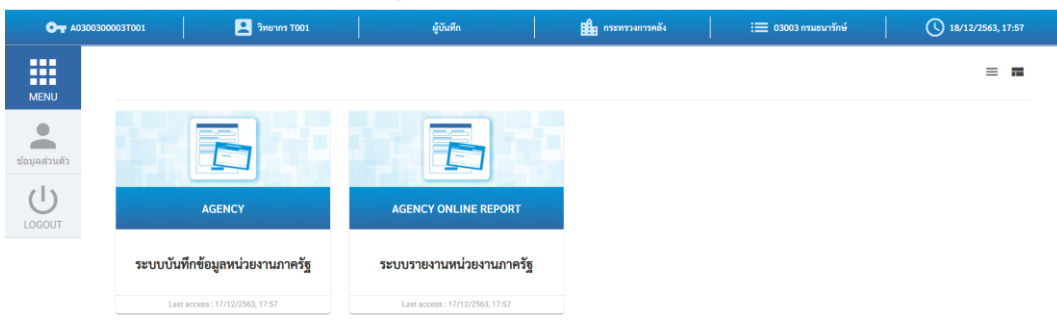

#### **1.2 การเข้าใช้งานระบบ New GFMIS Thai โดยใช้Token Key**

เชื่อมต่อ Token Key เข้ากับเครื่องคอมพิวเตอร์และเข้าระบบ New GFMIS Thai ผ่าน Chrome  $1.2.1$ 

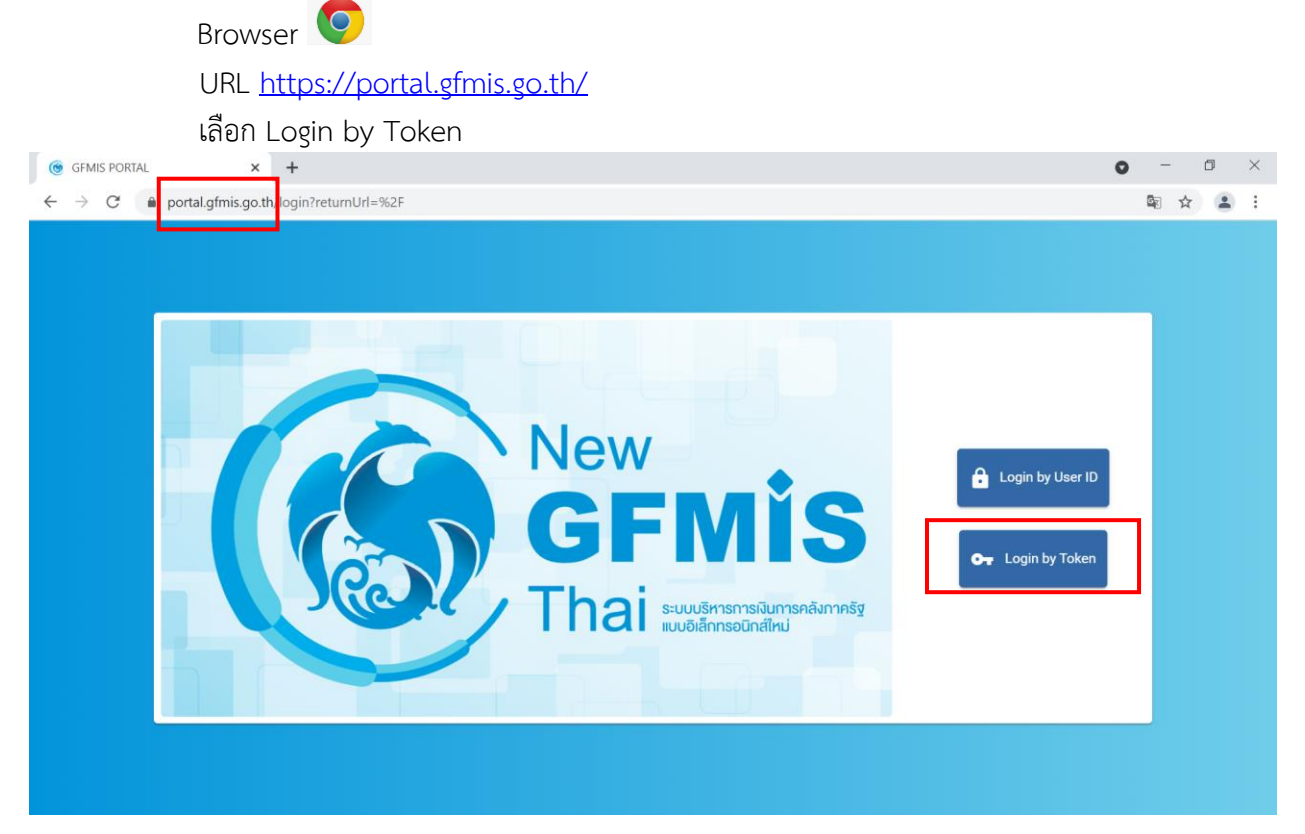

#### จะปรากฏ dialog แสดง Token Key คลิก OK

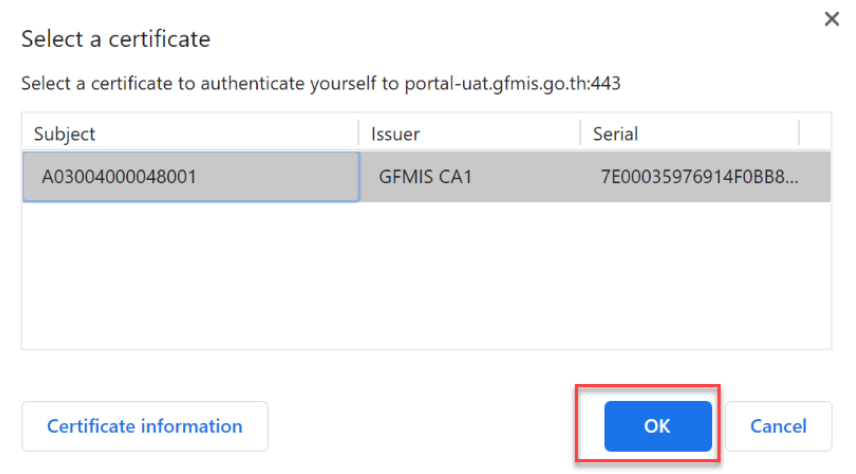

กรอกรหัสผ่าน Token 5 หลัก (PIN) และคลิกตกลง ตามรูป

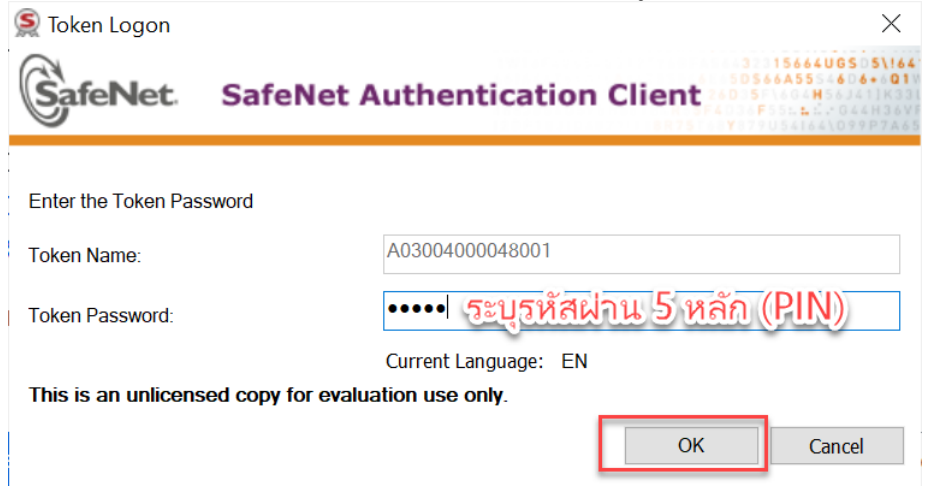

ถ้าสามารถเข้าระบบ New GFMIS Thai ได้ จะปรากฏหน้าจอ Portal ดังรูป แสดงชื่อ รหัส ผู้ใช้งานในระบบ New GFMIS Thai และกล่องระบบงาน ตามที่ได้รับสิทธิ

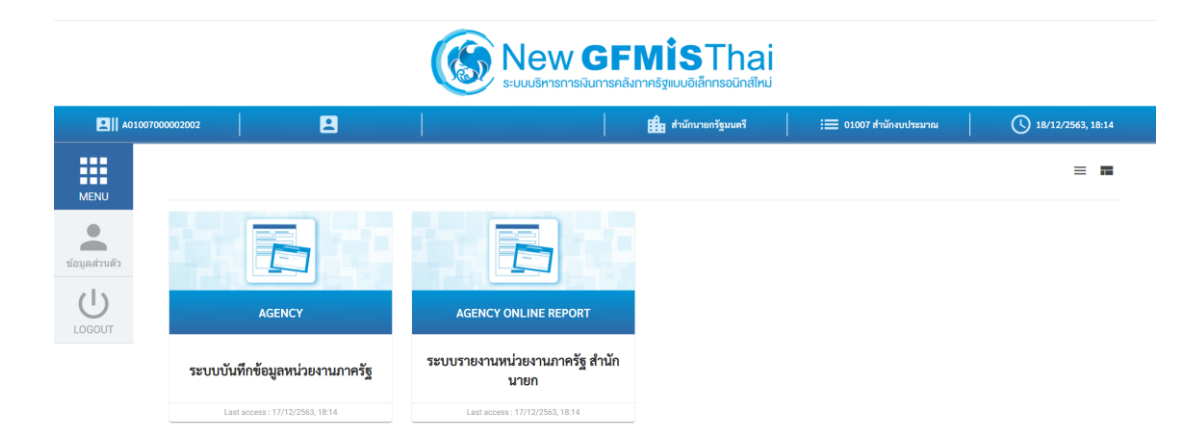

#### **1.3 การยืนยันตัวตนเข้าใช้งานระบบ New GFMIS Thai เมื่อเข้าใช้งานระบบครั้งแรก**

ส าหรับระบบ New GFMIS Thai เมื่อผู้ใช้งานเข้าระบบในครั้งแรก หลังจากได้รับ Token Key หรือ รหัสผู้ใช้งาน (User Name) ให้ดำเนินการเลือกตามรูป

- 1) Requested scopes เลือก Approve Always
- 2) Requested attributes เลือก Select All

Continue

3) กดปุ่ม

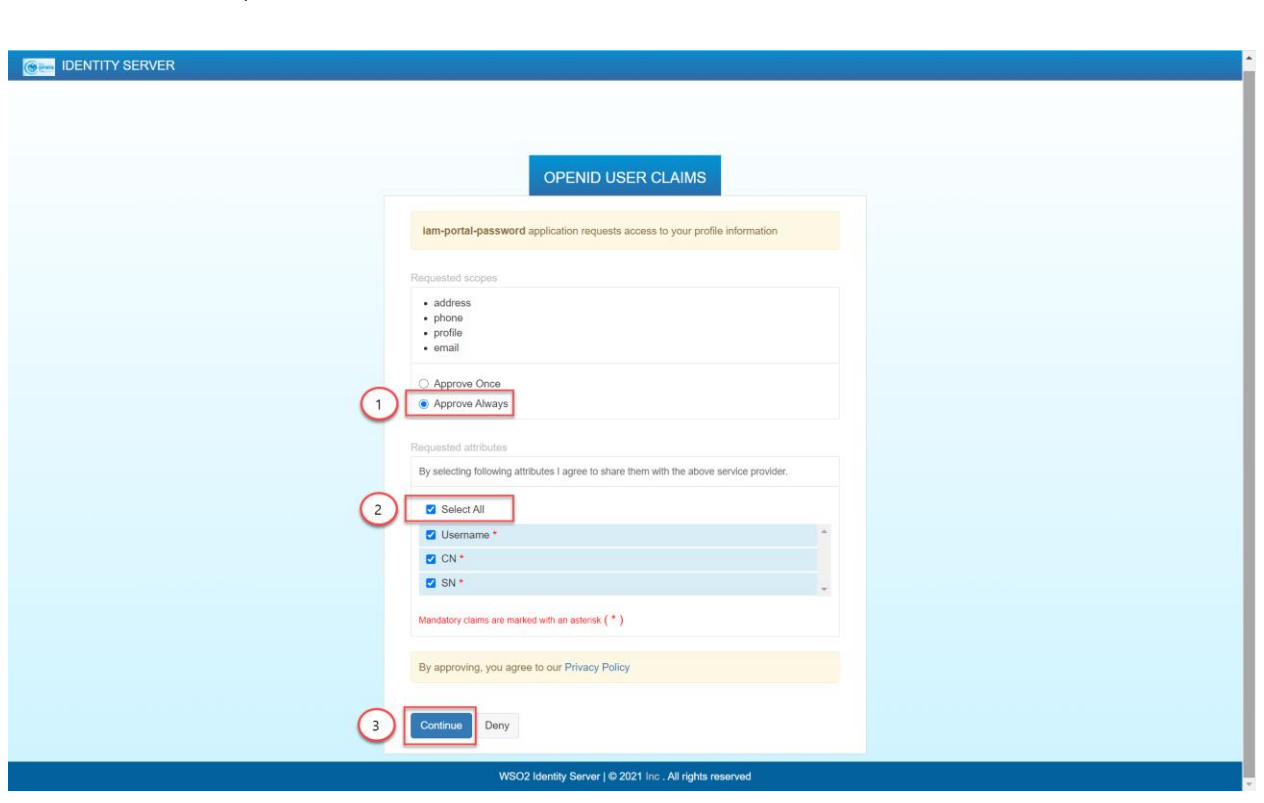

<u>หมายเหตุ</u> ในการดำเนินการดังกล่าวจะดำเนินการครั้งแรก และครั้งเดียวในการเข้าใช้งานระบบ New GFMIS Thai

#### **2. การเปลี่ยนรหัสผ่าน**

เพื่อความความปลอดภัยควรเปลี่ยนรหัสผ่านทุก 3 เดือน

#### **2.1 การเปลี่ยนรหัสผ่าน กรณีเข้าระบบโดยใช้รหัสผู้ใช้งานครั้งแรก**

ในการเข้าใช้งานระบบ New GFMIS Thai ครั้งแรก สำหรับผู้ใช้งานที่ Login เข้าระบบด้วยรหัสผู้ใช้งาน (User Name) และรหัสผ่าน (Password) ระบบจะบังคับให้เปลี่ยนรหัสผ่านใหม่

หลังจาก Login เข้าระบบใหม่ครั้งแรก ระบบจะแสดงหน้าจอให้เปลี่ยนรหัสผ่านใหม่ ตามรูป ให้ คลิก ตกลง

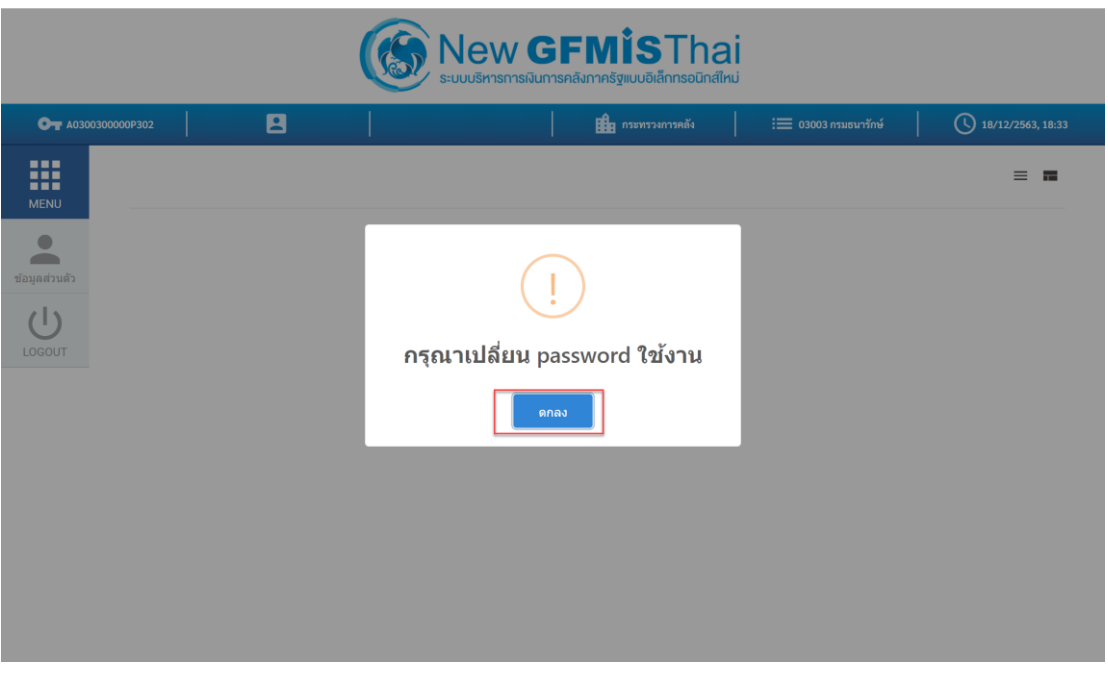

## 2.1.2 ที่หน้าจอเปลี่ยนรหัสผ่าน กรอกรหัสผ่านเดิม และรหัสผ่านใหม่ จากนั้น คลิก บันทึก<br>[ ๑ ๘๗๒ ๐๐๓๓

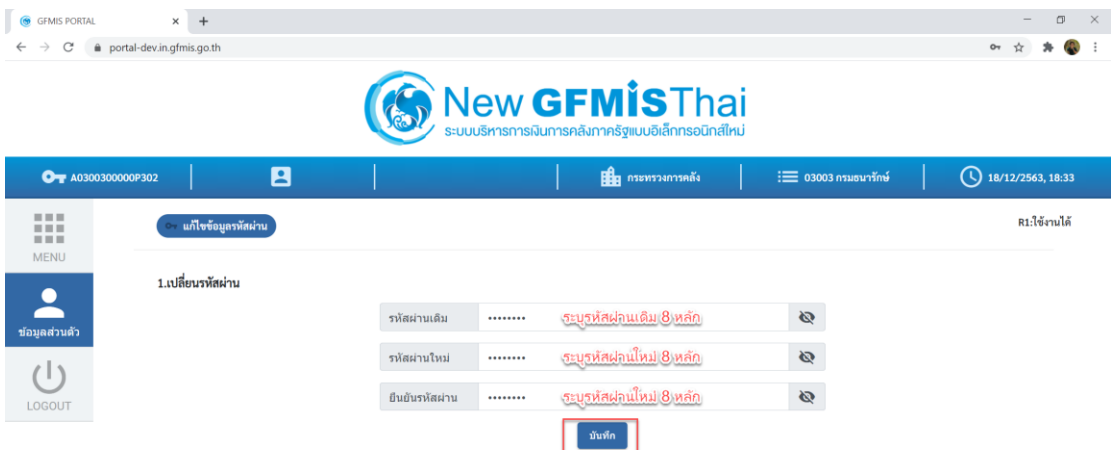

## **คู่มือการเข้าใช้งานระบบ**

**(New GFMIS Thai)**

ยืนยันการเปลี่ยนรหัสผ่าน คลิก บันทึก

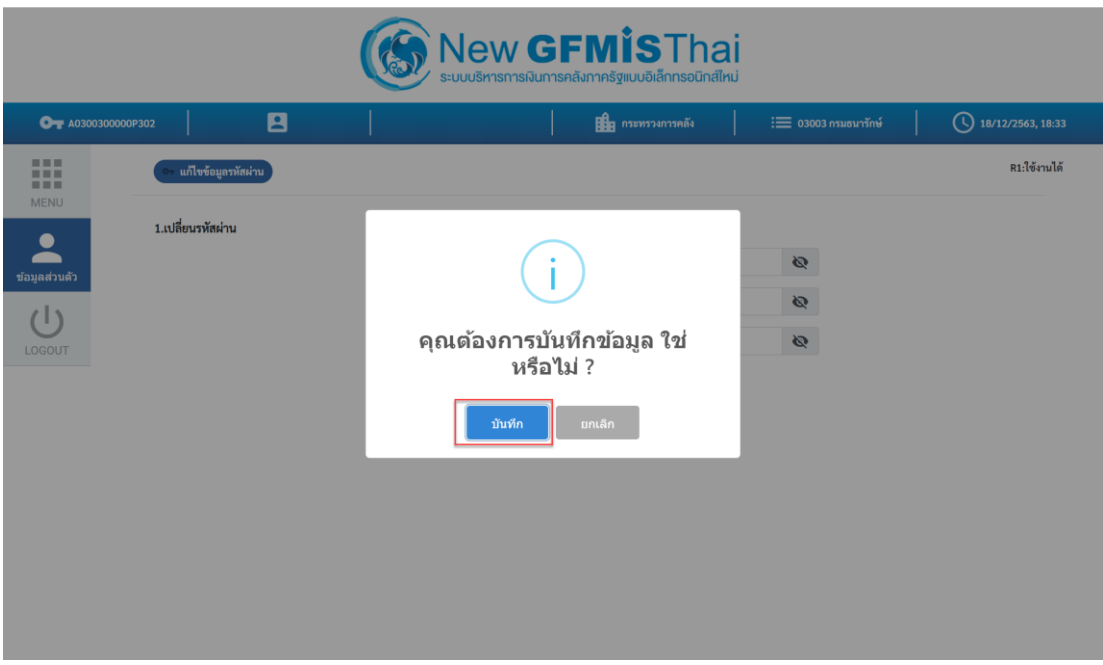

2.1.4 ระบบจะ Logged Out ออกจากระบบโดยอัตโนมัติ ให้ทำการ Log in เข้าระบบใหม่<br>ออกจะพักระพะ

You have successfully logged out.

WSO2 Identity Server | @ 2020 Inc. All rights reserved

#### **2.2 การเปลี่ยนรหัสผ่าน กรณีรหัสผู้ใช้งานหมดอายุ**

์ ในการเข้าใช้งานระบบ New GFMIS Thai สำหรับผู้ใช้งานที่ Login เข้าระบบด้วยรหัสผู้ใช้งาน (User Name) และรหัสผ่าน (Password) ระบบจะบังคับให้เปลี่ยนรหัสผ่านใหม่ ตามนโยบายความปลอดภัย

หลังจาก Login เข้าระบบ กรณีรหัสผู้ใช้งานหมดอายุ ระบบจะแสดงหน้าจอให้เปลี่ยนรหัสผ่านใหม่ ตามรูป ให้คลิก ตกลง

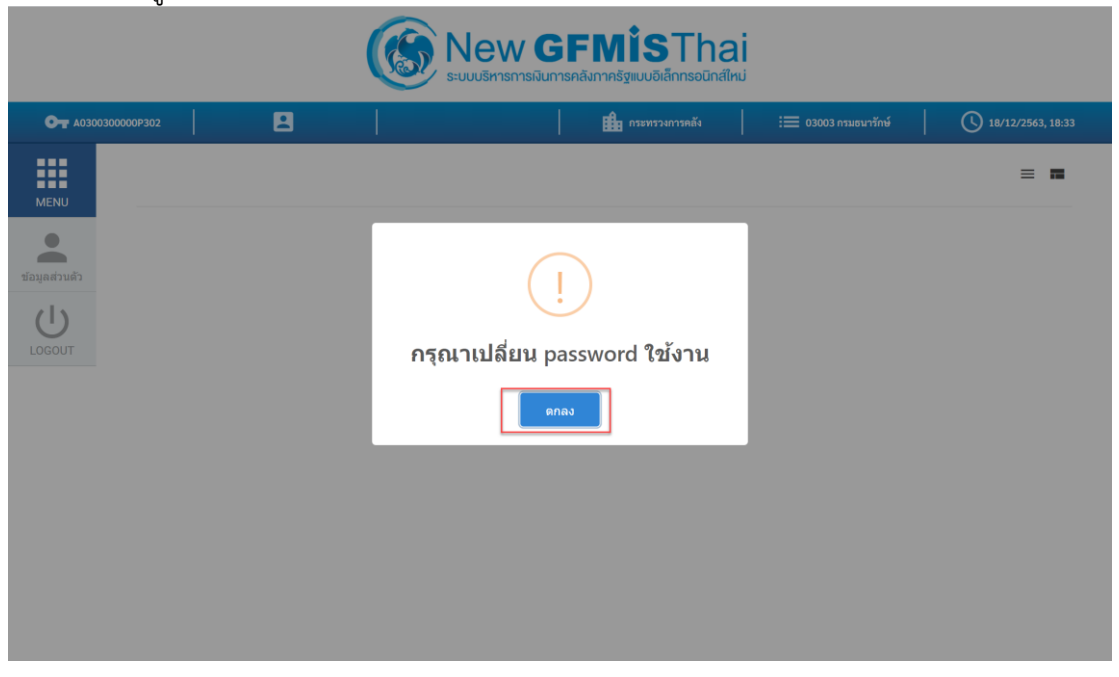

ที่หน้าจอเปลี่ยนรหัสผ่าน กรอกรหัสผ่านเดิม และรหัสผ่านใหม่ จากนั้น คลิก บันทึก

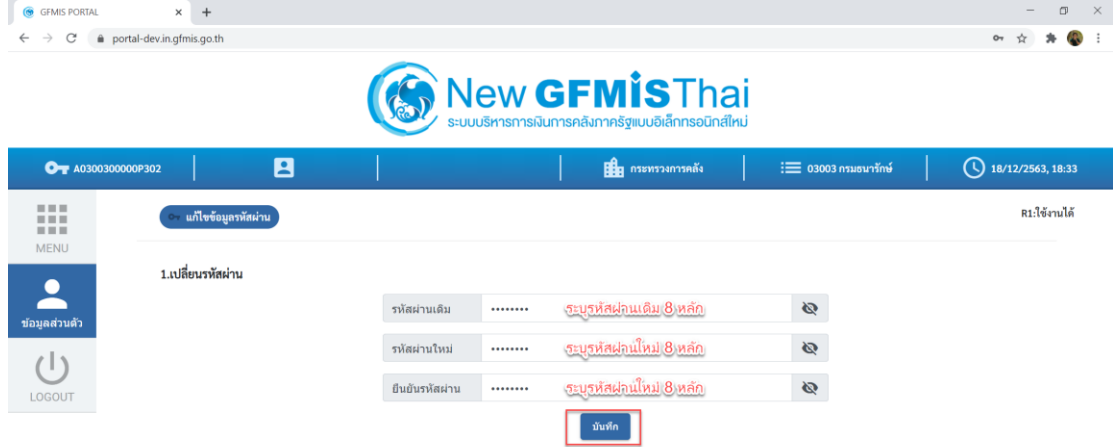

## **คู่มือการเข้าใช้งานระบบ**

**(New GFMIS Thai)**

ยืนยันการเปลี่ยนรหัสผ่าน คลิก บันทึก

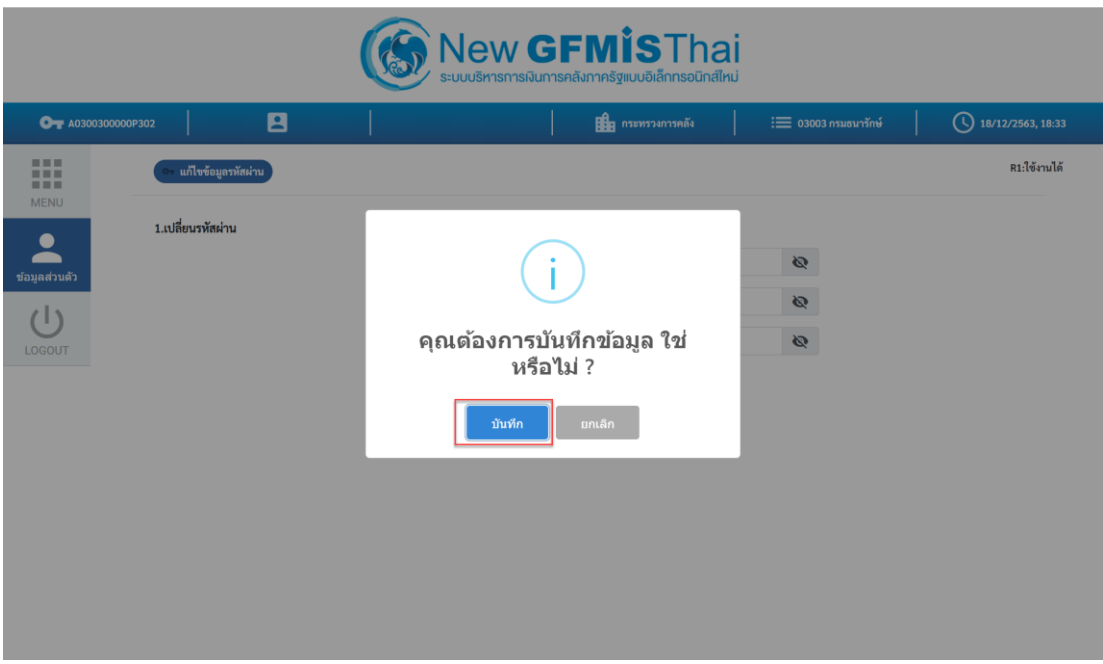

2.2.4 ระบบจะ Logged Out ออกจากระบบโดยอัตโนมัติ ให้ทำการ Log in เข้าระบบใหม่<br>ออกจะพักระยะ

You have successfully logged out.

WSO2 Identity Server | @ 2020 Inc., All rights reserved

#### **2.3 การเปลี่ยนรหัสผ่าน รหัสผู้ใช้งาน (User Name) (เมื่อต้องการเปลี่ยน)**

หลังจาก Login เข้าระบบด้วยรหัสผู้ใช้งาน (User Name) และรหัสผ่าน (Password) แล้ว เลือก  $2.3.1$ ข้อมูลส่วนตัว คลิกที่ แก้ไขข้อมูลรหัสผ่าน ตามรูป

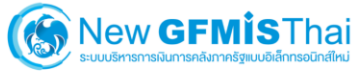

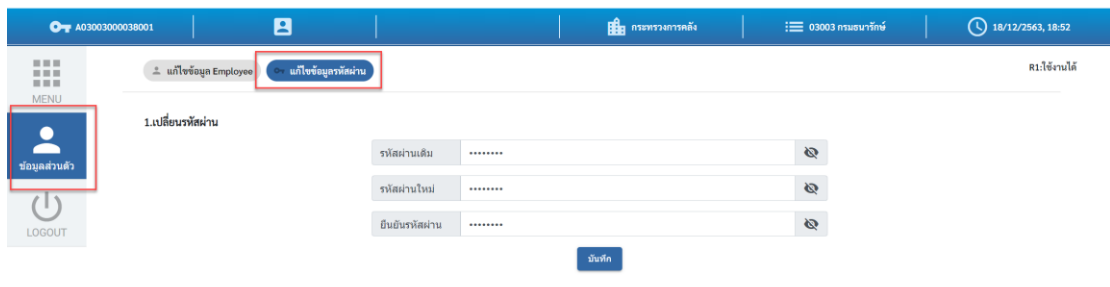

#### ที่หน้าจอเปลี่ยนรหัสผ่าน กรอกรหัสผ่านเดิม และรหัสผ่านใหม่ จากนั้น คลิก บันทึก

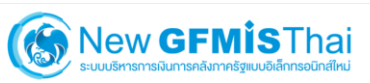

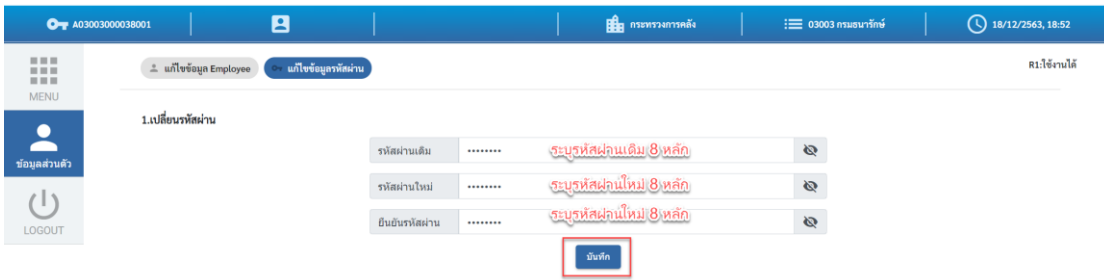

## **คู่มือการเข้าใช้งานระบบ**

**(New GFMIS Thai)**

ยืนยันการเปลี่ยนรหัสผ่าน คลิก บันทึก  $2.3.3$ 

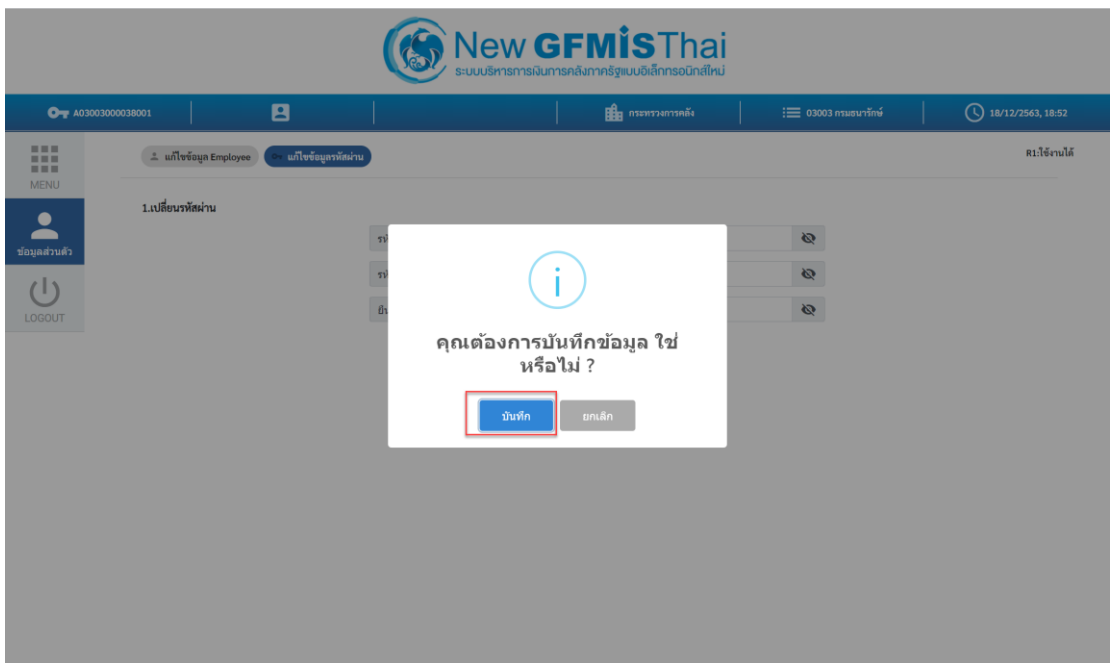

2.3.4 ระบบจะ Logged Out ออกจากระบบโดยอัตโนมัติ ให้ทำการ Log in เข้าระบบใหม่

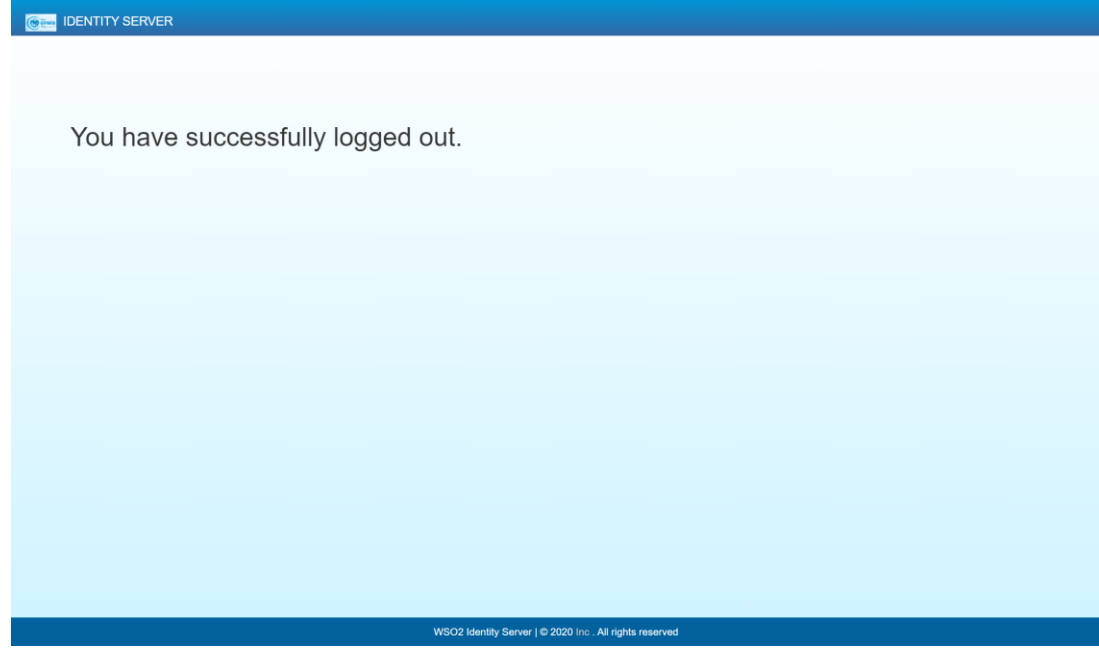

#### **2.4 การเปลี่ยนรหัสผ่าน GFMIS Token Key**

เชื่อมต่อ GFMIS Token Key เข้ากับเครื่องคอมพิวเตอร์จากนั้นเปิดโปรแกรม  $2.4.1$ 

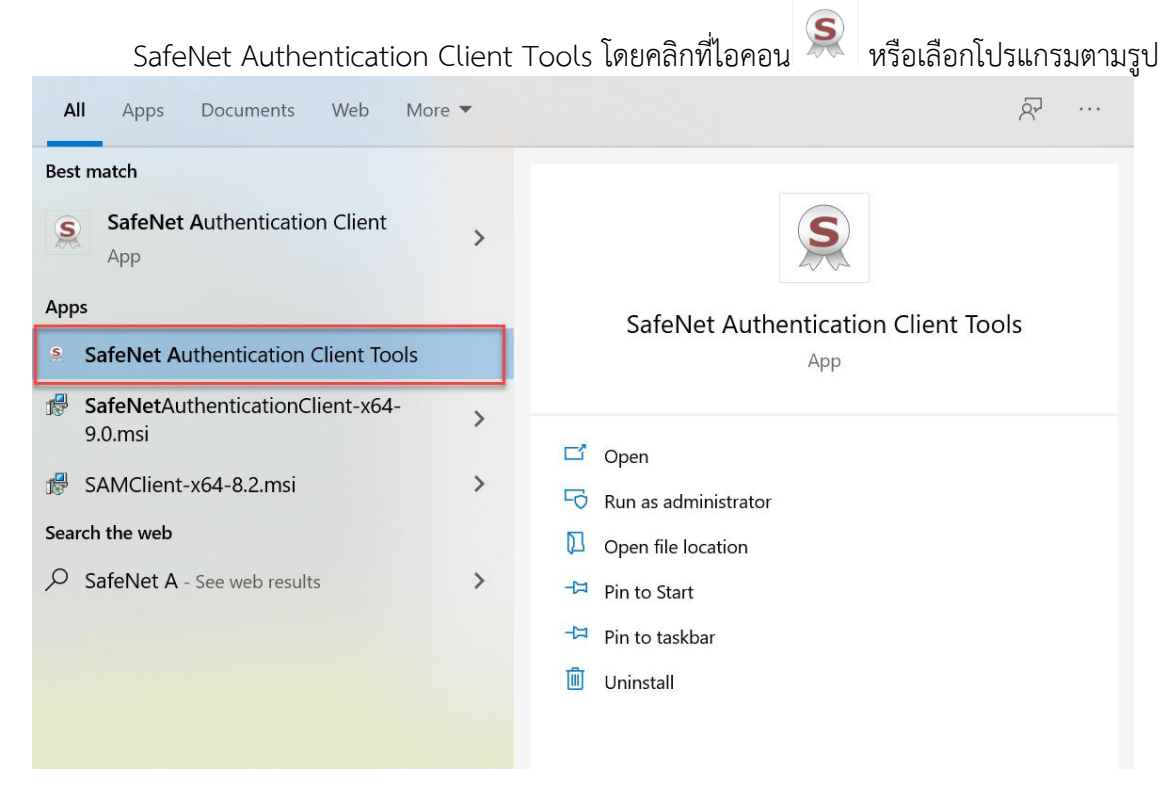

#### จะปรากฏ dialog ดังรูป คลิกเลือก Change Token Password

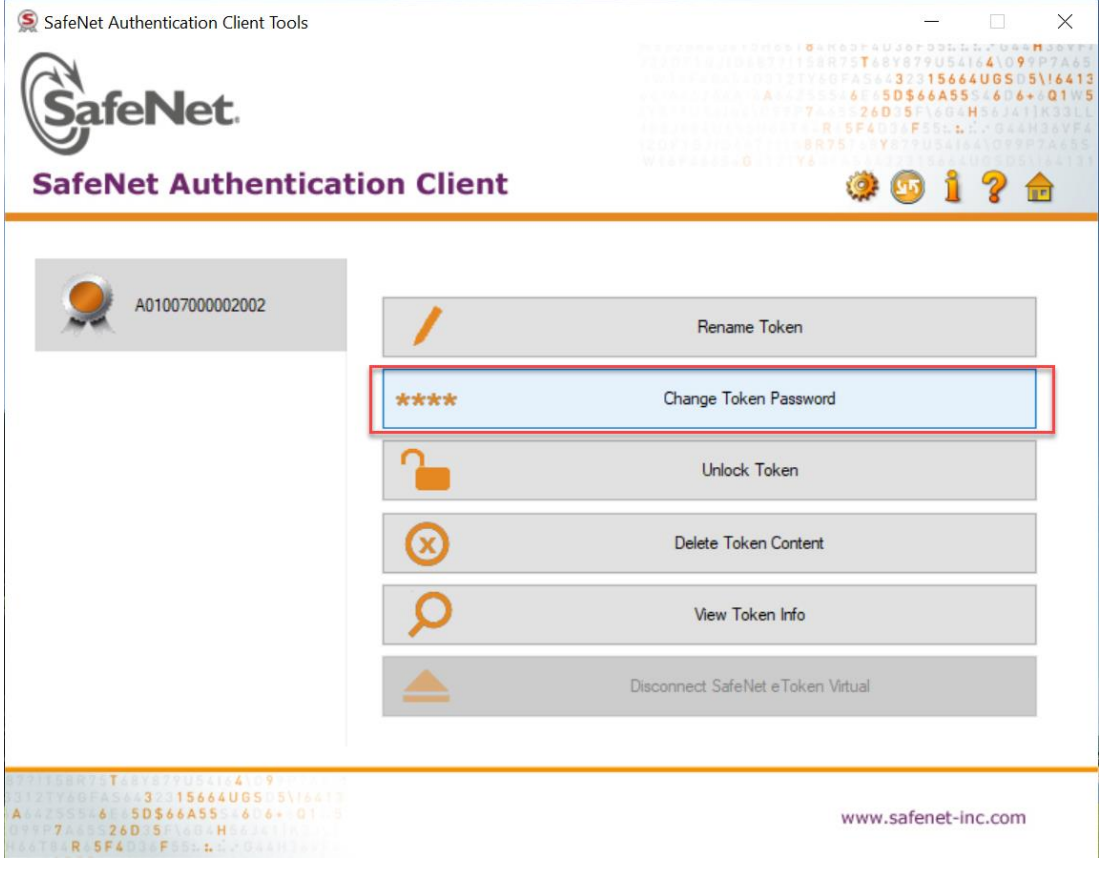

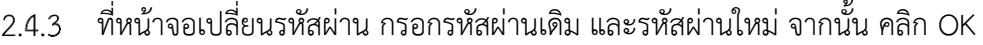

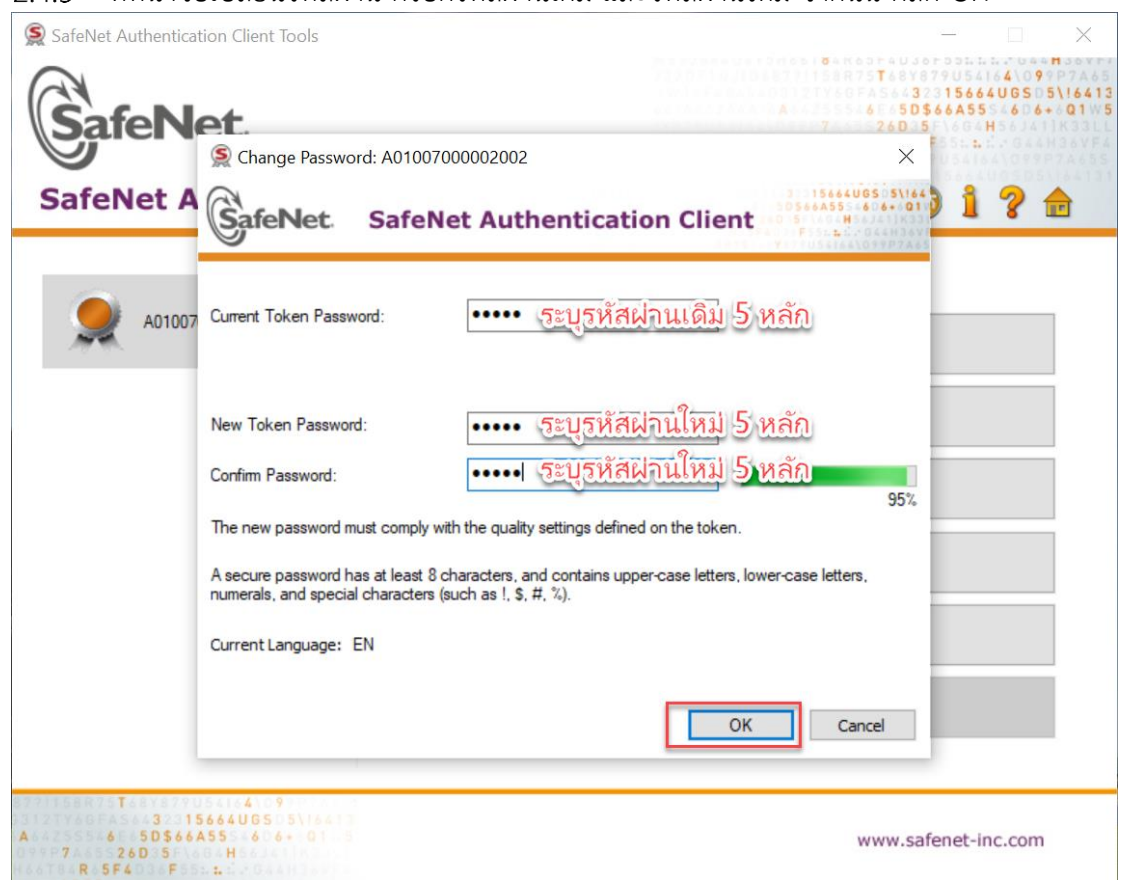

## ระบบจะแสดง dialog ผลการเปลี่ยนรหัสผ่านใหม่ ตามรูป

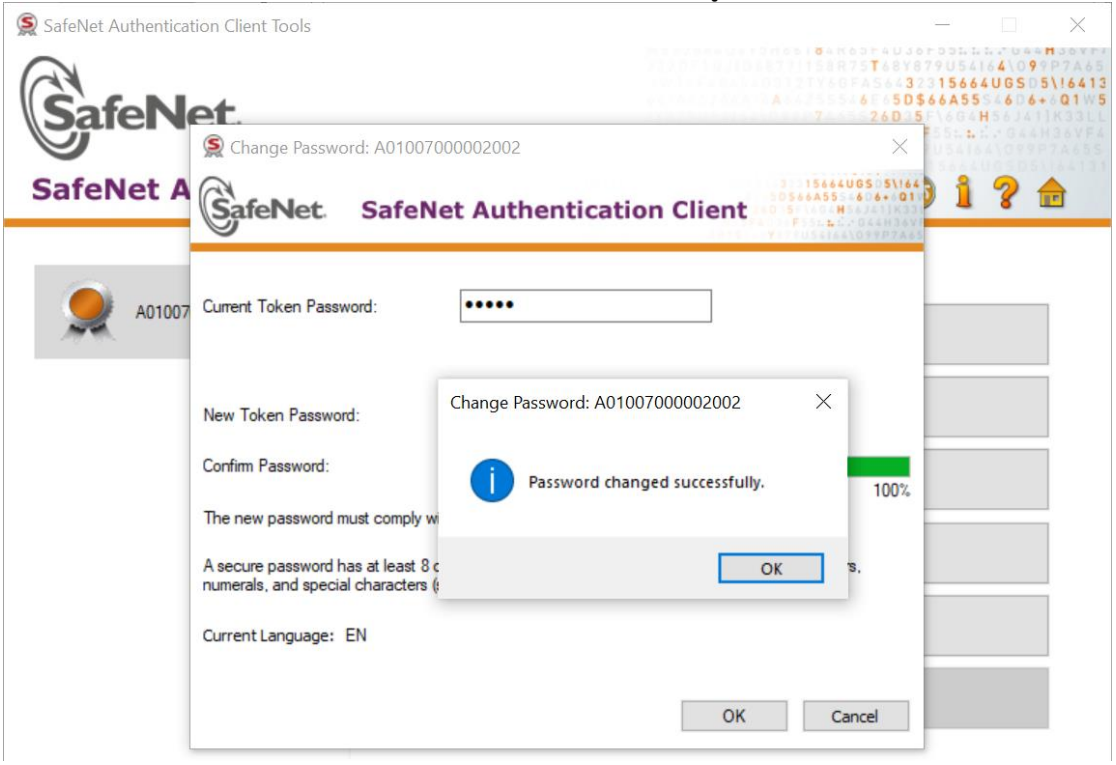

#### **3. การเปลี่ยนแปลงข้อมูล User Profile**

ข้อมูล User Profile เป็นข้อมูลส่วนบุคคลของผู้ที่ได้รับสิทธิในการใช้งานระบบ New GFMIS Thai ี ประกอบด้วยข้อมูลส่วนตัว ชื่อ นามสกุล วันเดือน ปี เกิด ที่อยู่ โทรศัพท์ และข้อมูลสังกัดหน่วยงาน ตำแหน่งงาน ของผู้ที่ได้รับ Token Key หรือรหัสผู้ใช้งาน (User Name/Password) โดยการเปลี่ยนแปลงข้อมูล User Profile มีขั้นตอนการทำงานตามรูป

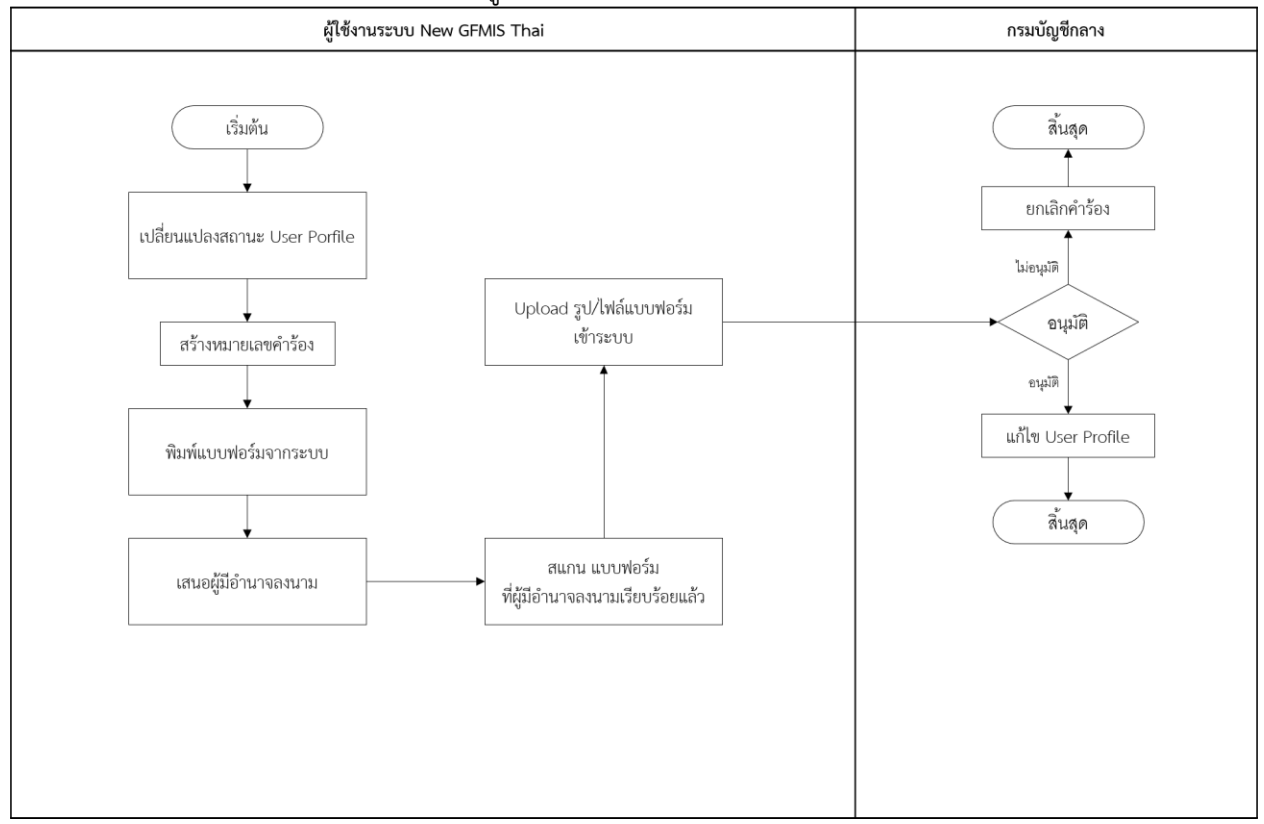

#### **3.1 การเปลี่ยนข้อมูล User Profile (ข้อมูลส่วนตัว และสังกัดหน่วยงาน)**

เข้าระบบ New GFMIS Thai เลือกเมนู ข้อมูลส่วนตัว แก้ไขข้อมูล Employee ตามรูป $3.1.1$ 

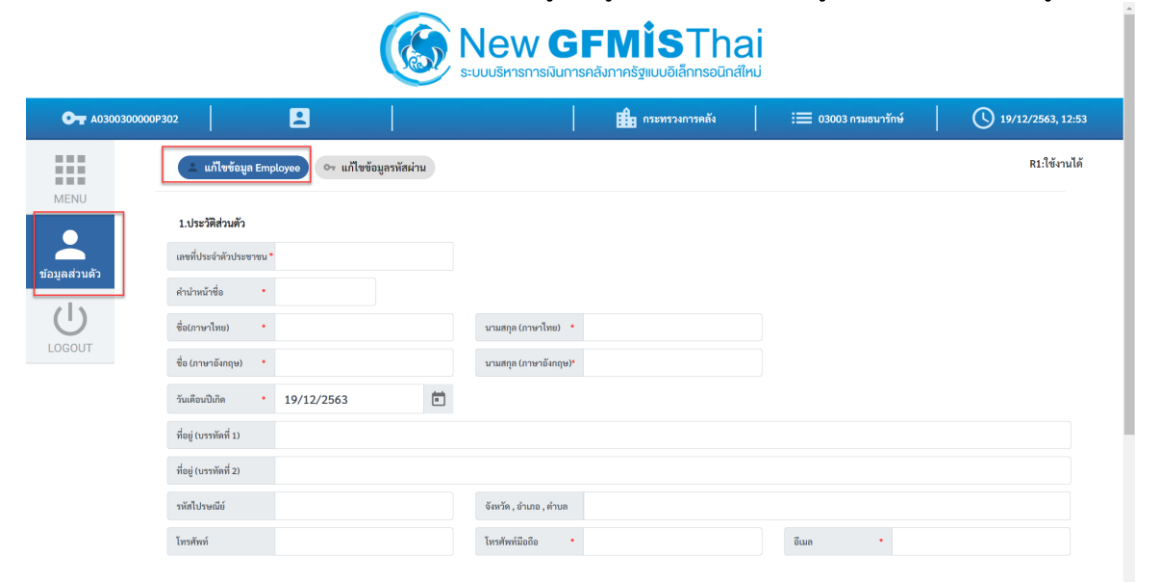

กรอกข้อมูลประวัติส่วนตัว ชื่อ นามสกุล ที่อยู่ เบอร์โทรศัพท์ อีเมล ตัวอย่างตามรูป

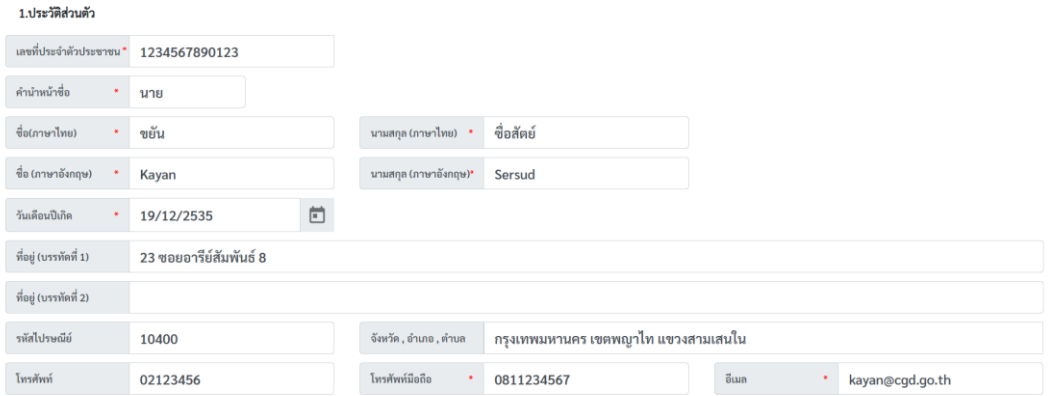

3.1.3 กรอกข้อมูล ตำแหน่ง / สถานที่ทำงาน ตัวอย่างตามรูป จากนั้นคลิก บันทึก

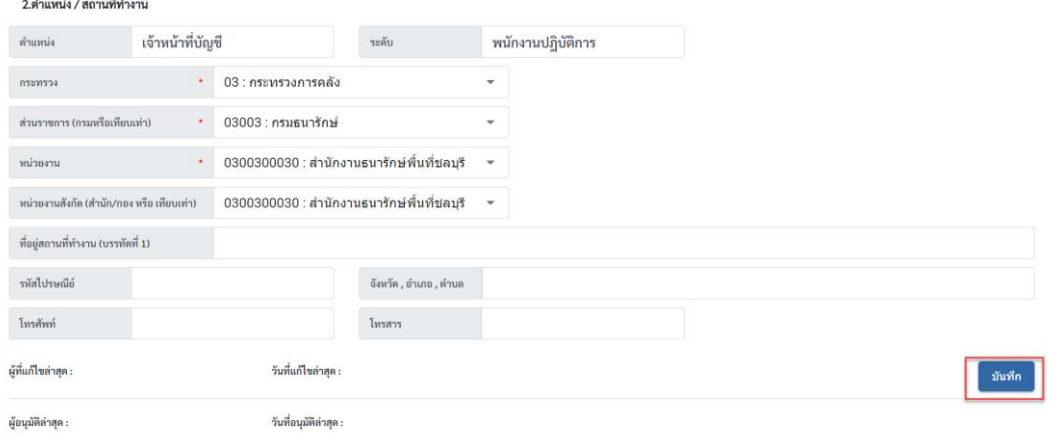

### ยืนยันการเปลี่ยนแปลงข้อมูล คลิก บันทึก ตามรูป

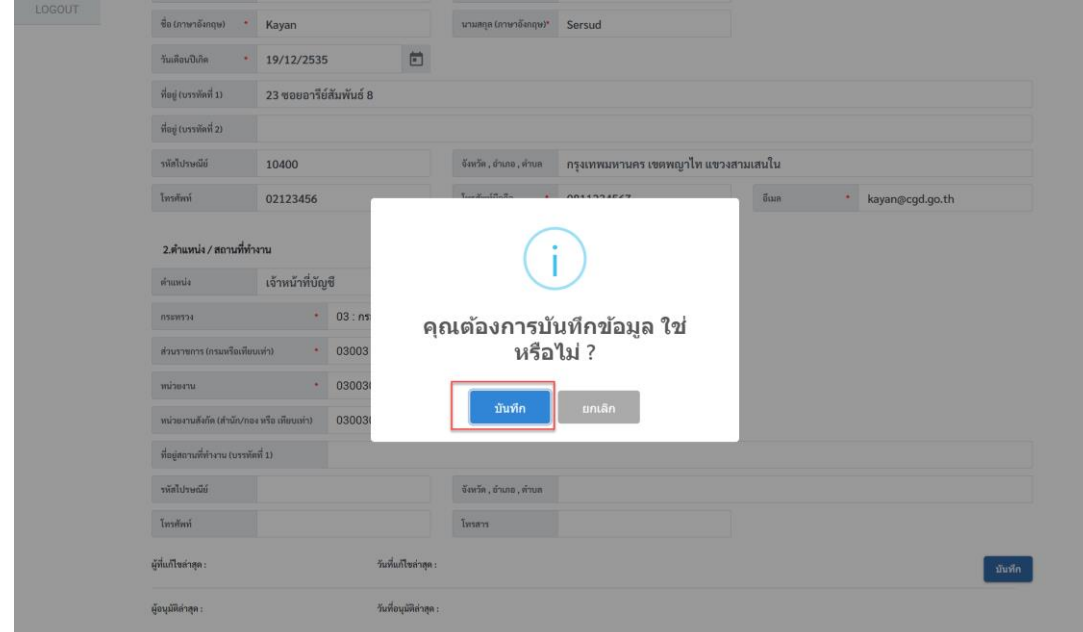

#### **3.2 การพิมพ์แบบฟอร์มลงทะเบียนผู้ใช้งานระบบ New GFMIS Thai จากระบบ**

ที่เมนูข้อมูลส่วนตัว แก้ไขข้อมูล Employee จะแสดงรายการ หมายเลขคำร้องขอเปลี่ยนแปลง  $3.2.1$ User Profile ตามรูป คลิกพิมพ์แบบฟอร์ม ตามรูป

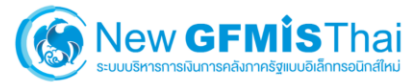

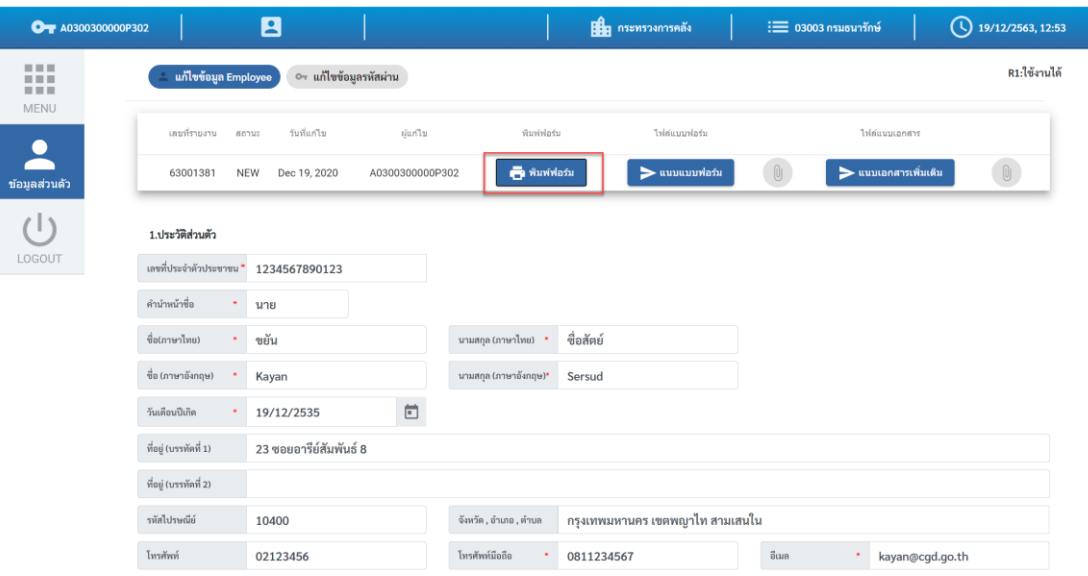

#### ี พิมพ์แบบฟอร์ม PDF ไฟล์ ที่ได้จากระบบ เสนอให้ผู้มีอำนาจลงนาม ตามรูป  $3.2.2$

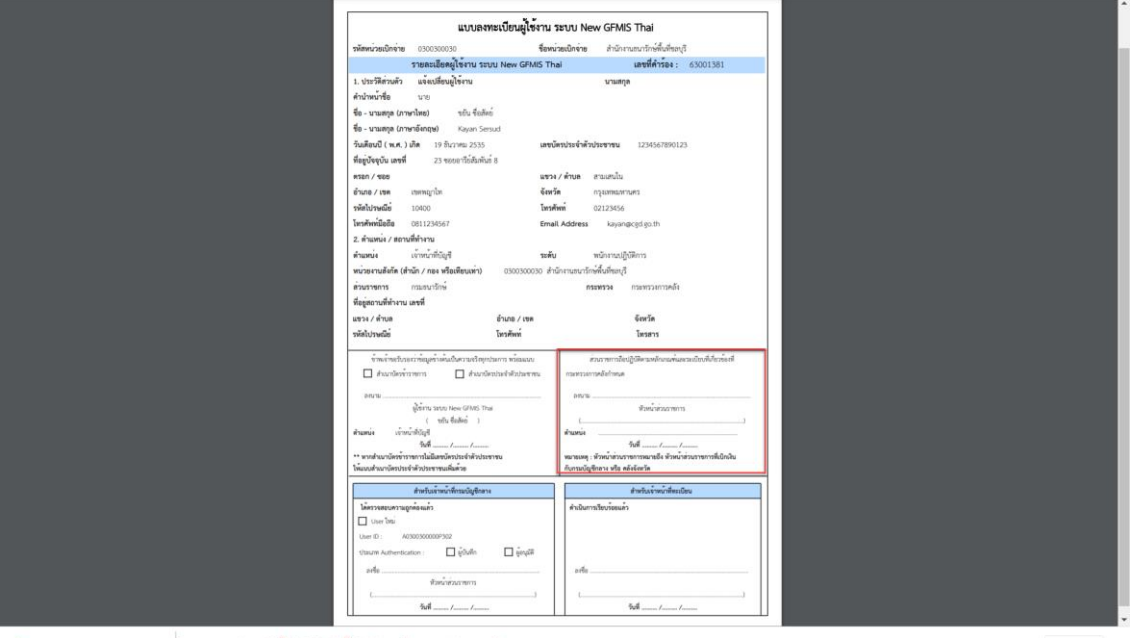

● sREQUESTIOB\_SU....pdf ^ ● ■ nan Uollwandwandwangtonnon

#### **3.3 การ Upload ไฟล์แบบฟอร์มลงทะเบียนผู้ใช้งานระบบ New GFMIS Thai เข้าระบบ**

นำแบบฟอร์มลงทะเบียนผู้ใช้งาน ระบบ New GFMIS Thai ที่ได้เซ็นรับรองจากหัวหน้างานแล้ว  $3.3.1$ Scan บันทึกเป็นไฟล์รูปภาพ หรือ PDF ไฟล์ จากนั้น เข้าระบบที่เมนูข้อมูลส่วนตัว แก้ไขข้อมูล Employee รายการหมายเลขคำร้อง คลิก แนบแบบฟอร์ม ตามรูป

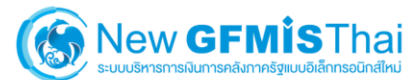

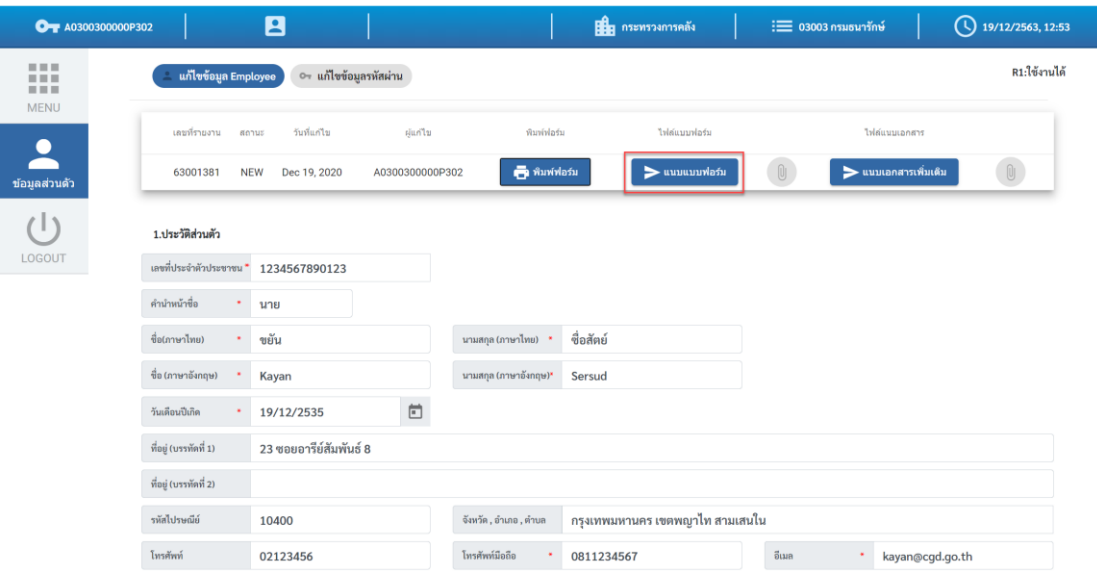

#### เลือกไฟล์แบบฟอร์มที่ต้องการแนบ คลิก Open

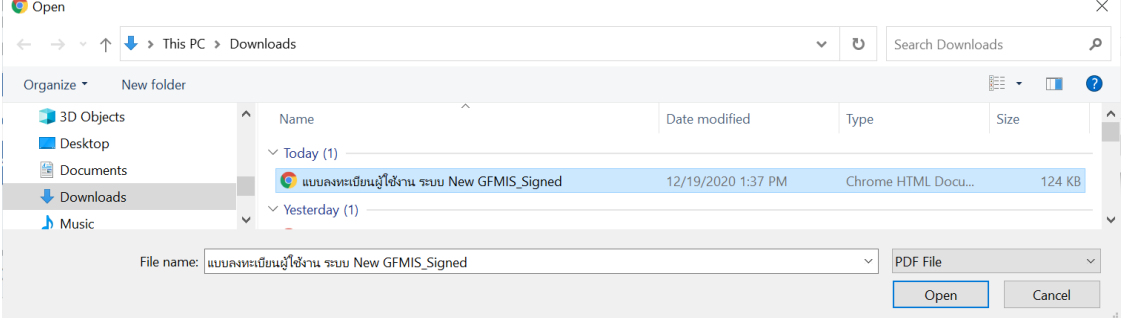

#### กรณีมีเอกสารเพิ่มเติม คลิกแนบเอกสารเพิ่มเติม ตามรูป

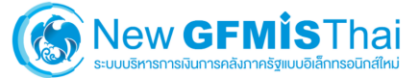

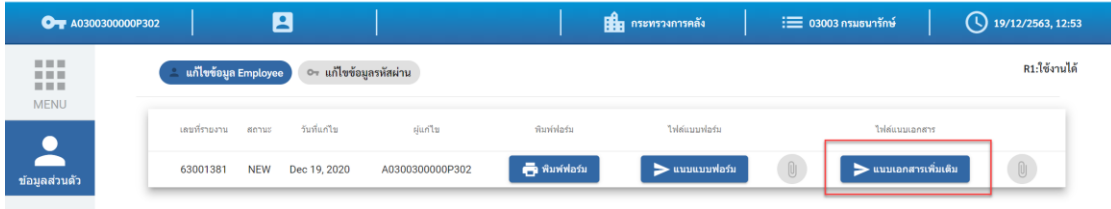

 $3.3.3$ จากนั้น คลิก บันทึก ระบบจะส่งข้อมูลให้กับเจ้าหน้าที่ส่วนกลางอนุมัติเปลี่ยนแปลงข้อมูล User Profile อีกครั้งหนึ่ง ตามรูป

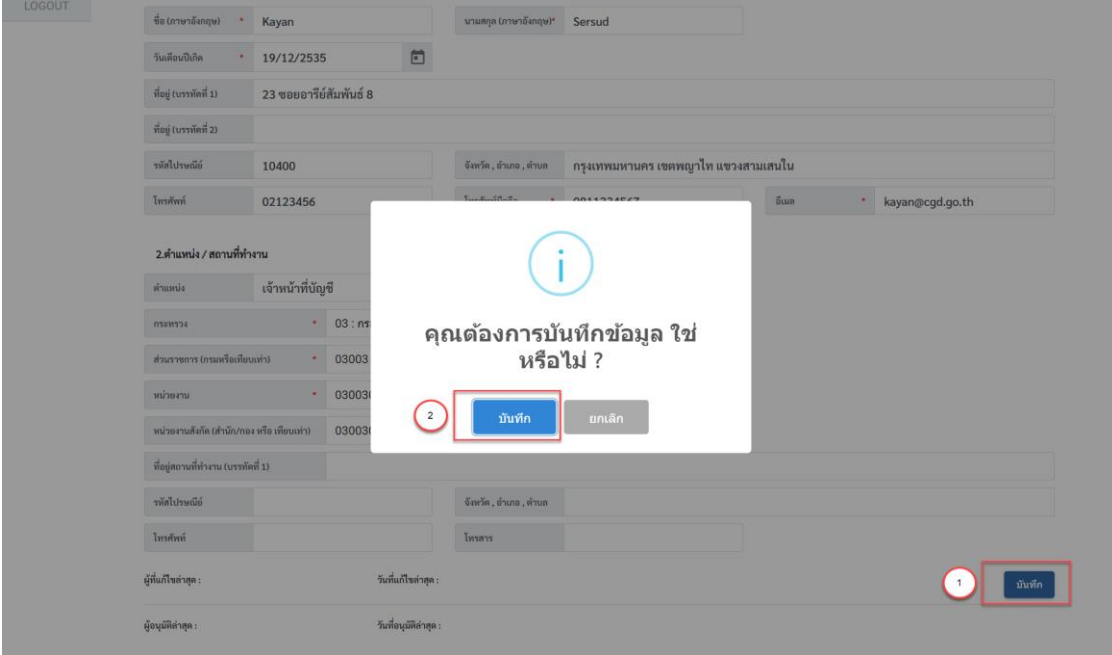